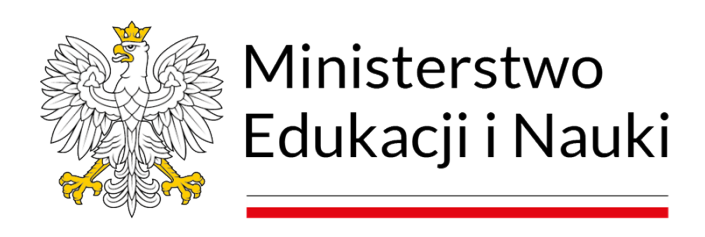

# Instrukcja do formularza on-line Program Wsparcia Edukacji

## **SPIS TREŚCI**

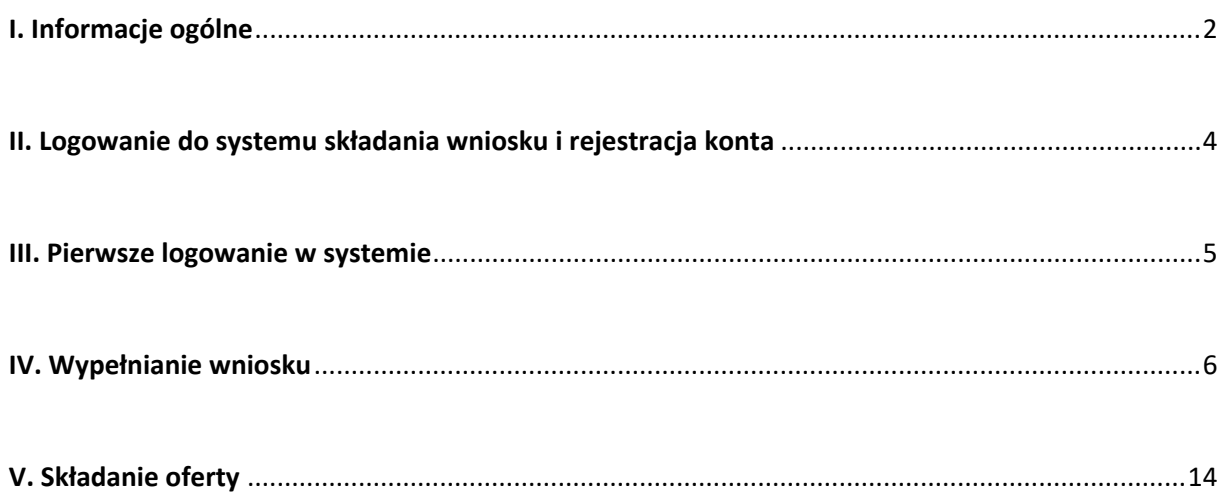

Warszawa 2023 r.

## <span id="page-1-0"></span>**I. Informacje ogólne**

#### **1. Podstawa prawna**

Program Wsparcia Edukacji, zwany dalej "programem", ogłasza się na podstawie art. 90w ustawy z dnia 7 września 1991 r. o systemie oświaty oraz Komunikatu Ministra Edukacji i Nauki z dnia 11 lipca 2022 r. o ustanowieniu Programu Wsparcia Edukacji z późn. zm., zwanym dalej "komunikatem".

#### **2. Przedmiot i cele programu**

Do udziału w programie są uprawnione:

- organizacje pozarządowe, w tym organizacje harcerskie, o których mowa w art. 3 ust. 1 pkt 1 ustawy – Prawo oświatowe,
- podmioty prowadzące statutową działalność w zakresie oświaty i wychowania, o których mowa w art. 3 ust. 1 pkt 4 ustawy – Prawo oświatowe, zwane dalej "wnioskodawcami".

Projekty realizowane w ramach programu muszą wpisywać się w podstawowe kierunki realizacji polityki oświatowej państwa w danym roku szkolnym ustalone na podstawie art. 60 ust. 3 pkt 1 ustawy – Prawo oświatowe.

Działania realizowane w ramach programu muszą wykazywać merytoryczną zgodność z jednym z czterech modułów: "Innowacyjna edukacja", "Edukacja patriotyczna", "Edukacja poprzez sport" oraz "Międzypokoleniowe Centra Edukacyjne – wsparcie integracji międzypokoleniowej".

#### **3. Warunki składania ofert**

1) Warunkiem udziału w programie jest przedstawienie projektu:

- a) którego okres realizacji zakończy się nie później niż 31 grudnia 2023 r. (nie ma możliwości wydłużenia czasu realizacji projektu);
- b) który nie obejmuje działań finansowanych z innych środków z budżetu państwa,

c) obejmuje działania określone w części I ust. 2 komunikatu, wpisujące się w przedmiot programu, o którym mowa w części I ust. 1.

2) Wnioskodawca może złożyć maksymalnie dwa wnioski w ramach jednego modułu oraz maksymalnie dwa wnioski w ramach całego programu. Jeden wniosek obejmuje jeden projekt.

3) Wysokość środków finansowych na realizację jednego projektu w ramach modułu:

- a) "Innowacyjna edukacja" od 20 000,00 zł do 250 000,00 zł;
- b) "Edukacja patriotyczna" od 20 000,00 zł do 250 000,00 zł;
- c) "Edukacja poprzez sport" od 20 000,00 zł do 250 000,00 zł;

d) "Międzypokoleniowe Centra Edukacyjne – wsparcie integracji międzypokoleniowej" od 20 000,00 zł do 250 000,00 zł

4) Na realizację projektu Beneficjent zobowiązany jest przeznaczyć środki finansowe inne niż dotacja w wysokości minimum 10% planowanej kwoty dotacji, które mają pochodzić z wkładu własnego finansowego. Wysokość środków finansowych z dotacji MEiN nie może przekraczać 90% kosztów realizacji projektu.

5) Środki finansowe w ramach programu nie mogą być wykorzystane na cele inne niżzwiązane z realizacją projektu, w szczególności na tymczasowe finansowanie podstawowej działalności wnioskodawcy, projekty albo ich elementy zakładające przeprowadzenie kampanii o charakterze politycznym, akcji lobbujących i zbierania podpisów pod petycjami do władz centralnych lub samorządowych.

6) W ramach programu mogą być finansowane koszty bezpośrednie i koszty pośrednie realizacji projektu (koszty pośrednie nie mogą przekroczyć 10% całkowitego kosztu realizacji projektu).

7) Wszelkie koszty muszą być rzeczywiste, realne, udokumentowane oraz niezbędne dla realizacji projektu i wykorzystane w terminie wskazanym w umowie.

## **4. Złożone wnioski podlegają ocenie formalnej, a następnie ocenie merytorycznej.**

Ocena formalna wniosku obejmuje:

a) weryfikację poprawności złożonych podpisów – upoważnienie do działania w imieniu i na rzecz Beneficjenta;

b) ocenę kompletności wniosku;

c) weryfikację, czy realizacja projektu wpisuje się w zakres działalności statutowej wnioskodawcy;

d) terminowość złożenia oferty.

**UWAGA:** W przypadku braków formalnych o których wspomina komunikat, Wnioskodawca zostanie wezwany do ich uzupełnienia poza systemem teleinformatycznym. Nieuzupełnienie braków formalnych w wyznaczonym terminie będzie skutkowało odrzuceniem oferty i pozostawienie jej bez dalszego rozpatrzenia.

Do oceny merytorycznej mogą zostać skierowane wnioski, które uzyskały pozytywną ocenę formalną.

Ocena merytoryczna wniosku obejmuje:

a) poziom merytoryczny wniosku, tj.:

- zgodność działań zaproponowanych przez wnioskodawcę z przedmiotem i celem programu;

- spójność zakładanych rezultatów projektu z planowanymi działaniami oraz przedmiotem i celem programu, zakładany do osiągnięcia poziom tych rezultatów oraz sposób ich mierzenia;

- merytoryczne uzasadnienie realizacji projektu;

- liczbę odbiorców projektu;
- zasięg oddziaływania projektu
- b) potencjał Wnioskodawcy, tj.:
	- możliwości organizacyjne Beneficjenta;
- poziom kompetencji i doświadczenia osób zaangażowanych w realizację projektu;
- nowoczesność formy i środków technicznych przewidzianych do realizacji projektu;

c) kalkulację kosztów realizacji projektu w odniesieniu do przedmiotu programu oraz zakładanych rezultatów projektu, tj.:

- spójność przewidywanych kosztów realizacji zadania z planowanymi działaniami;

- ocena zasadności poszczególnych wydatków wskazanych w kosztorysie w stosunku do planowanych działań oraz zakładanych rezultatów projektu;

- ocena prawidłowości sporządzenia kosztorysu i kwalifikowalności kosztów;

- ocena racjonalności i efektywności zaplanowanych wydatków.

## <span id="page-3-0"></span>**II. Logowanie do systemu składania wniosku i rejestracja konta**

W celu złożenia wniosku o dofinansowanie w ramach programu Ministra Edukacji i Nauki pn. "Program Wsparcia Edukacji" należy wejść na stronę internetową pod adresem: [https://programyedukacyjne.mein.gov.pl.](https://programyedukacyjne.mein.gov.pl/)

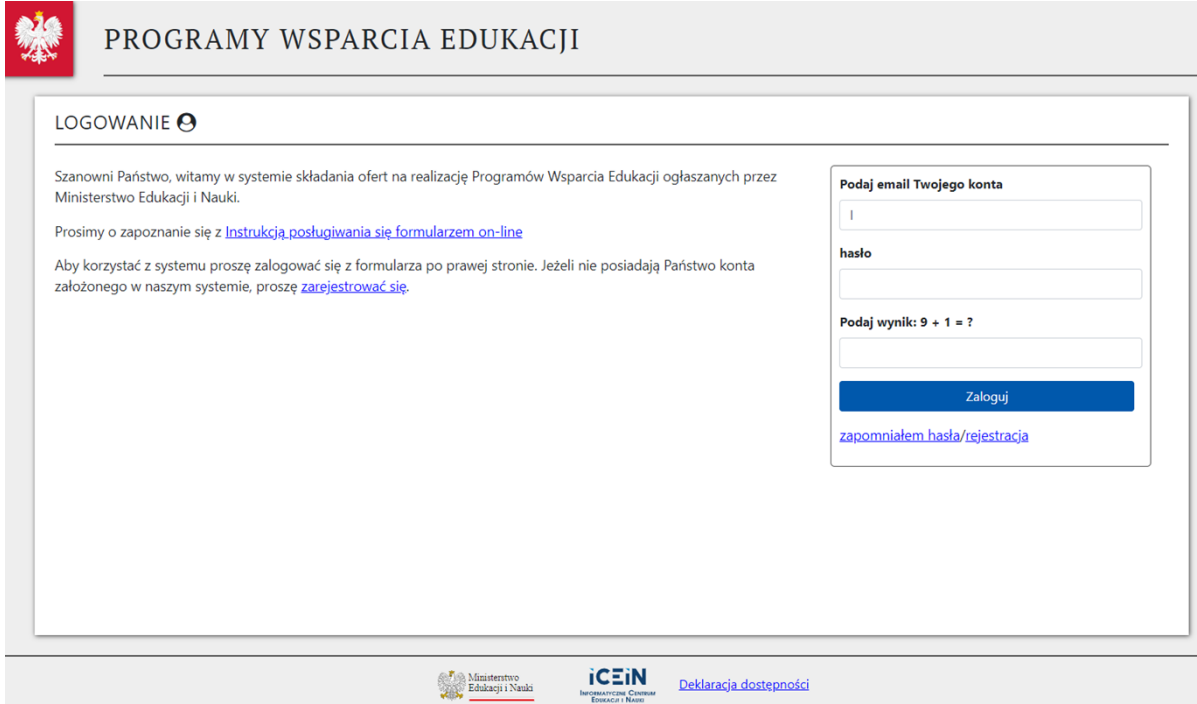

Jeśli posiadasz konto – zaloguj się do systemu podając login i hasło oraz sumę kontrolną. Uwaga: wszystkie dotychczasowe konta zostały usunięte.

Jeśli nie posiadasz konta w systemie załóż je poprzez klikniecie w "Rejestracja" i wypełnij niezbędne dane. Pojawi się okienko w którym należy podać adres e-mail (będzie on jednocześnie loginem, nie będzie można później go zmienić) oraz należy podać hasło (oraz powtórzyć hasło). Hasło powinno zawierać co najmniej po jednym znaku spośród: małych i dużych litery oraz cyfry i znaki specjalne: !@#\$%^&\*().

Po założeniu konta i jego potwierdzeniu poprzez link aktywacyjny przesłany na podany e-mail będziesz mógł się zalogować i przystąpić do wypełniania wniosku.

Podany podczas rejestracji adres e-mail jest adresem, który jest wykorzystywany do przypomnienia hasła oferenta oraz stanowi login do formularza.

#### <span id="page-4-0"></span>**III. Pierwsze logowanie w systemie**

Przy pierwszym zalogowaniu należy wypełnić podstawowe dane na temat reprezentowanej organizacji.

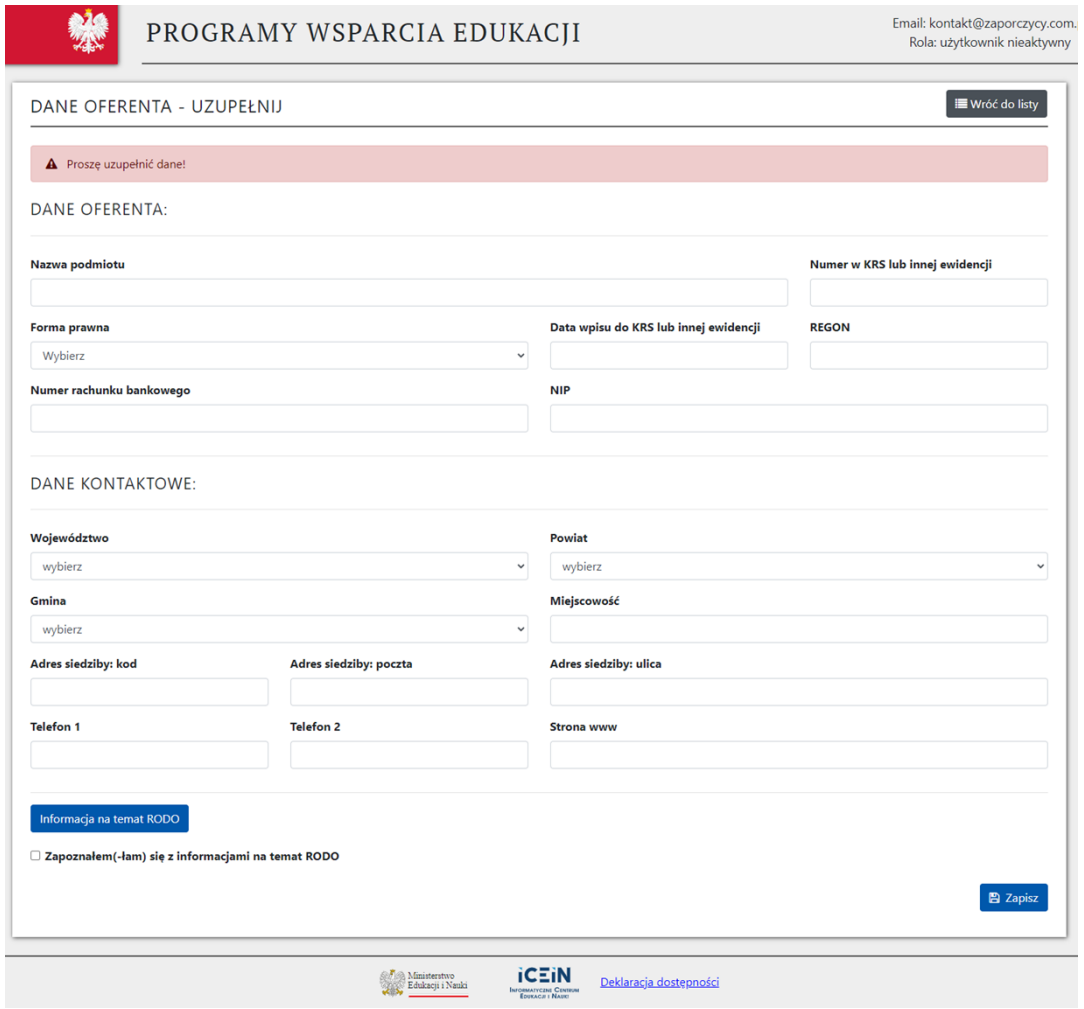

Należy uzupełnić wszystkie pola obowiązkowe. W przypadku nieuzupełnienia pola obowiązkowego, nie będzie możliwe zapisanie danych. W tym przypadku pojawi się komunikat o błędzie nad komórką, której nie uzupełniono.

**UWAGA:** W przypadku podmiotów, które nie posiadają numeru KRS lub nie są wpisane do innego rejestru – pole "Numer KRS lub innego rejestru" należy wypełnić poprzez sformułowanie "brak". Obowiązkowym polem podczas rejestracji jest REGON. W przypadku nieposiadania numeru REGON należy wysłać e-mail na adres e-mail wskazany do kontaktów w aktualnym ogłoszeniu o programie. Aktualne ogłoszenia o programie dostępne są w BIP.

Przed zapisaniem danych oferenta, należy zaakceptować (wyrazić zgodę) z klauzulą informacyjną RODO – rozporządzenia Parlamentu Europejskiego i Rady (UE) 2016/679 z dnia 27 kwietnia 2016 r. w sprawie ochrony osób fizycznych w związku z przetwarzaniem danych osobowych i w sprawie swobodnego przepływu takich danych oraz uchylenia dyrektywy 95/46/WE (ogólne rozporządzenie o ochronie danych) (Dz. Urz. UE L 119 z 04.05.2016, str. 1). Klauzula informacyjna jest dostępna po naciśnięciu na przycisk "Informacje na temat RODO".

Po zapisaniu danych ich edycja jest możliwa po kliknięciu na ikonkę w Menu (po lewej stronie strony) na ikonkę tj., "Profil".

## <span id="page-5-0"></span>**IV. Wypełnianie wniosku**

Po uzupełnieniu podstawowych danych o organizacji można rozpocząć składanie wniosku. W menu po lewej stronie wybieramy "Moduły" i wybieramy odpowiedni moduł a następnie klikamy "Dodaj ofertę do modułu".

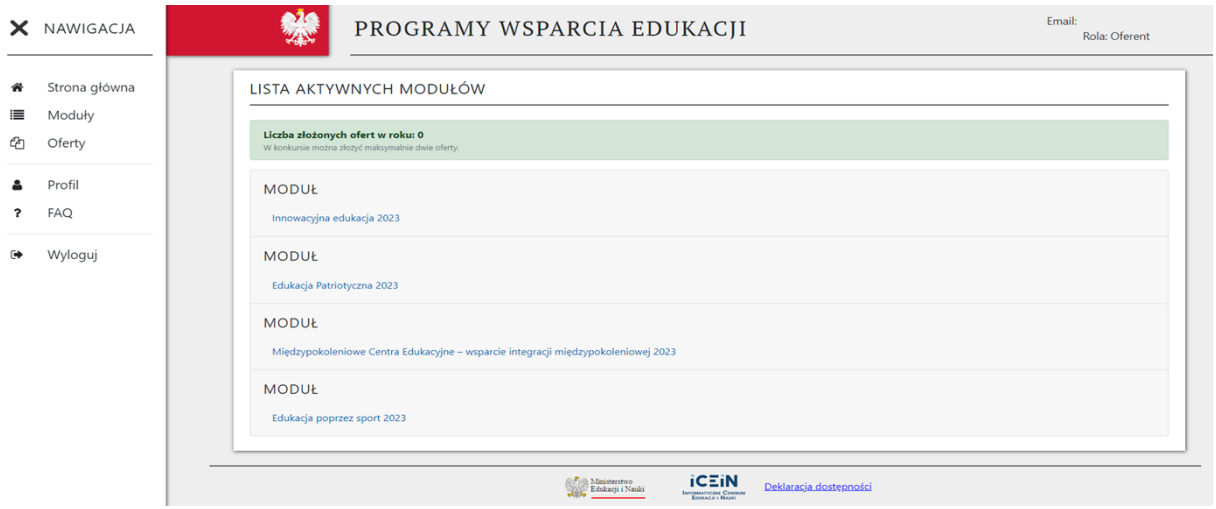

**UWAGA:** Wnioskodawca może złożyć maksymalnie dwa wnioski w ramach programu. Wnioski te mogą być złożone w ramach jednego albo dwóch modułów.

Pierwszy etap składania wniosku rozpoczyna się od podstawowych danych. Część z tych danych można edytować z poziomu wypełniania oferty, np. adres do korespondencji czy dane osoby upoważnionej do składania wyjaśnień dotyczących oferty (dane znajdujące się w białych polach). Pozostałe dane (w szarych polach) nie są możliwe do edycji z poziomu wprowadzanej oferty. Modyfikacja tych danych możliwa jest jedynie w sposób opisany w części "III. Pierwsze logowanie w systemie".

Na tym etapie należy obowiązkowo uzupełnić "Nazwę oferty", która służy do celów identyfikujących oferenta z ofertą złożoną w programie. Następnie należy wpisać lub zmienić dane znajdujące się w białych polach. Oprócz nazwy oferty, konieczne jest wypełnienie pola zawierającego informacje o danych osoby upoważnionej do składania wyjaśnień dotyczących oferty. Po wprowadzeniu tych danych, należy kliknąć na przycisk "Dalej".

Od momentu kliknięcia przycisku "Dalej" do formularza została wprowadzona oferta. Ma ona status roboczej, co oznacza, że można ją edytować, zmieniać aż do czasu jej wypełnienia w całości i kliknięcia na przycisk "Wygeneruj" (od tego momentu oferta jest zgłoszona i możliwość jej edycji została zablokowana; oznacza to, że oferta stała się widoczna w systemie dla MEiN).

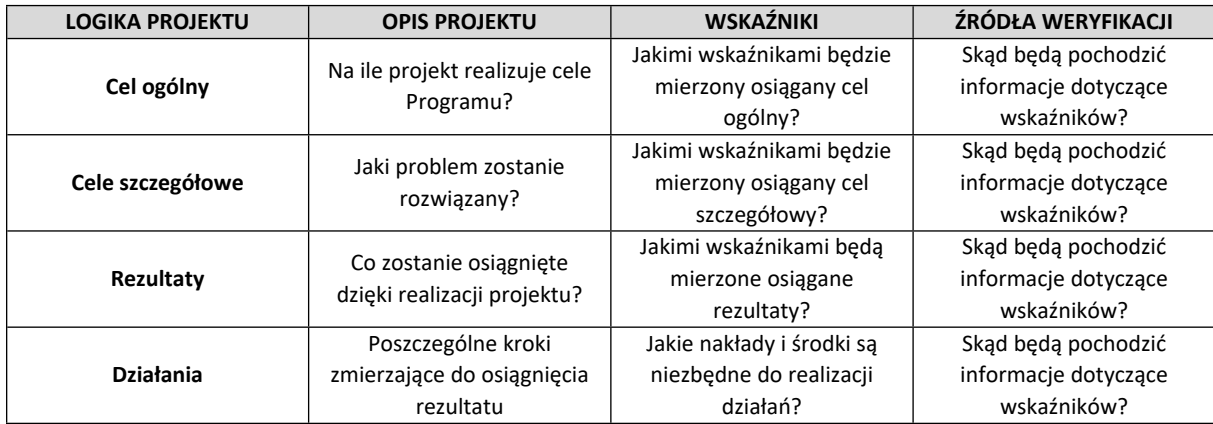

#### **UWAGA: Planując projekt pamiętaj o kilku zasadach:**

Po kliknięciu przycisku "dalej" następuje etap uzupełniania głównych pól wniosku, który zawiera:

## **1. Tytuł oferty (zadania publicznego).**

Nazwa oferty służy do celów identyfikujących oferenta z ofertą złożoną w programie. Nie należy więc kopiować tytułów modułów wyznaczonych w programie. Nazwa powinna być indywidualna i nawiązująca do realizowanego projektu.

## **2. Dane osoby upoważnionej do składania wyjaśnień dotyczących oferty.**

Proszę wskazać osobę, z którą MEiN będzie mógł kontaktować się w sprawie wniosku, zarówno na etapie wstępnym, jak i późniejszym, kiedy prowadzona jest korespondencja związana z procesem negocjacji i podpisywania umowy o dofinansowanie projektu.

#### **3. Termin realizacji projektu.**

Data rozpoczęcia realizacji projektu nie może być wcześniejsza niż 1 czerwca 2023 r. Data zakończenia projektu musi zostać określona w dniu upływu maksymalnego terminu realizacji projektu określonego w ogłoszeniu programu, tj. 31 grudnia 2023 r.

#### **4. Syntetyczny opis projektu.**

W tym miejscu należy określić główny cel projektu oraz jego cele szczegółowe. Następnie, w sposób syntetyczny opisać projekt, tj. wskazać miejsce realizacji zadań, grupę docelową, przewidywaną liczbę uczestników, rozwiązania problemów dzięki poszczególnym zadaniom, scharakteryzować spodziewane efekty przedsięwzięcia, czy działania mają kompleksowy charakter (czyli obejmują różnorodne wsparcie tj. np. spotkania, warsztaty itp.), czy projekt wnosi coś nowego do przestrzeni publicznej (np. uczy nowych umiejętności, czy szuka nowych rozwiązań dobrze znanego problemu). Tekst należy skonstruować tak, żeby był on czytelny i klarowny. Maksymalna ilość znaków: 5000.

Cel główny projektu wnioskodawcy musi być zgodny z przedmiotem programu MEiN i jego celami oraz spójny z przedmiotem modułu, wybranego przez wnioskodawcę.

Oznacza to, iż cel główny projektu wnioskodawcy koresponduje z celami programu dotacyjnego, a cele szczegółowe wynikają z celu wybranego modułu. Cel główny i cele szczegółowe determinują działania, które wnioskodawca zamierza przeprowadzić w trakcie realizacji projektu. Natomiast rezultaty projektu będą wynikać ze realizowanych działań.

Prawidłowo sformułowany cel projektu jest spójny ze zidentyfikowanymi potrzebami i problemami oraz odnosi się do zasadniczego problemu, który ma być rozwiązany za pomocą projektu.

Częstym błędem jest wskazywanie produktów czy rezultatów projektu jako celu, np. przeprowadzenia warsztatów edukacyjnych czy zorganizowanie spotkań integracyjnych. Rezultatem jest ta wartość, która powstaje w ich wyniku, wskutek działań podjętych w trakcie realizacji projektu.

Cel powinien spełniać następujące kryteria:

szczegółowy, konkretny czyli dokładnie opisany, jednoznacznie sformułowany, nie pozostawiający miejsca na dowolną interpretację; odpowiada na pytania co?, po co?, jak to osiągnąć?

- mierzalny czyli sformułowany tak, by można było liczbowo wyrazić stopień jego realizacji, a gdy nie jest to możliwe, za pomocą jak najbardziej jednoznacznych kryteriów jakościowych,

- osiągalny czyli realny do zrealizowania, zgodny z oczekiwaniami grupy docelowej,

- istotny czyli ważny, stanowiący określoną wartość, np. rozwiązywać problemy grupy docelowej,

- określony w czasie czyli o dokładnie określonym przedziale czasowym, w jakim zamierzamy go osiągnąć.

Zadania, które będą realizowane w projekcie powinny mieć wyraźny związek z celami projektu i być z nimi spójne. Przykłady zadań w projekcie: rekrutacja uczestników, przeprowadzenie spotkań, seminariów, zebrań, wydarzenia organizowane dla grup osób, przeprowadzenie szkoleń, kursów, warsztatów, cykli edukacyjnych czy opracowanie programu szkoleń, warsztatów.

Produkty to "dobra", "dzieła" lub "usługi", które powstaną w wyniku działań podjętych w projekcie. Produkty wskazują na to, co w projekcie zostanie zrealizowane. Przykłady produktów projektu: moduły szkoleń, udzielone porady, godziny pracy, wdrożone w szkołach programy, platforma wymiany informacji, itp.

### **5. Opis zakładanych rezultatów realizacji projektu.**

W tej części należy przedstawić w formie opisowej jakie rezultaty Oferent zamierza osiągnąć przy realizacji projektu oraz ich wpływ na odbiorców projektu, tj. jakie efekty dla grupy docelowej przyniesie realizacja projektu. Należy jednoznacznie określić, czy rezultaty będą miały trwały charakter, a także co będzie bezpośrednim efektem projektu. Rezultaty mogą być ilościowe (twarde) i jakościowe (miękkie). Należy zwrócić uwagę na wskazanie rezultatów liczbowych, tj. liczbę osób biorących udział w projekcie/w zadaniu, liczba godzin zajęć/warsztatów/wydarzeń. Należy pamiętać, żeby opis miał później swoje odzwierciedlenie w polu "Konkretne i weryfikowalne rezultaty projektu". Maksymalna ilość znaków: 5000.

Rezultaty to bezpośrednie i natychmiastowe efekty zrealizowanego projektu. Rezultaty dostarczają informacji o zmianach, jakie nastąpiły w wyniku wdrożenia projektu u odbiorców, bezpośrednio po uzyskaniu przez nich wsparcia. Zmiana ta opisywana jest jako rezultat. Główną funkcją rezultatów jest określenie, na ile cel główny i cele szczegółowe projektu zostały zrealizowane. Projekt ma spowodować oczekiwaną zmianę, która jest odpowiedzią na potrzeby grupy docelowej.

Rezultaty:

- odnoszą się do celów projektu;
- charakteryzują się trwałością;
- są bezpośrednim następstwem projektu;
- informują o skuteczności projektu.

Rezultaty dzielą się na rezultaty twarde i rezultaty miękkie.

Rezultaty twarde:

- fizyczne, konkretne obiekty,
- mierzalne w procesie bezpośredniego monitoringu,
- wyrażane za pomocą liczb lub danych procentowych,

- opierają się na produktach i ukazują zmianę, powstałą w efekcie "wyprodukowanie" pewnych dóbr, dzieł lub usług.

#### Rezultaty miękkie:

- mają postać niematerialną (nie są obiektami fizycznymi),

- dotyczą kwestii mniej wymiernych, a bardziej podmiotowych i subiektywnych, np. odczuć, postaw, umiejętności, motywacji, gotowości do zmiany uczestników projektu,

- często ich wystąpienia nie można zweryfikować bezpośrednio, w procesie fizycznego monitoringu,

- ich wystąpienie nie jest łatwe do udowodnienia, ale bardzo istotne w projektach społecznych.

#### **6. Merytoryczne uzasadnienie realizacji projektu.**

W tym polu należy wpisać merytoryczne uzasadnienie potrzeby realizacji projektu, np. czy założenia projektu są zgodne ze zdiagnozowanymi potrzebami odbiorców, w jaki sposób projekt wpisuje się w założenia i cele programu, ponadto w jakim stopniu projekt wpisuje się w zakres rzeczowy modułu, w którym składana jest oferta oraz w jaki sposób ich realizacja wpisuje się w podstawowe kierunki realizacji polityki oświatowej państwa w danym roku szkolnym ustalonych na podstawie art. 60 ust. 3 pkt 1 ustawy – Prawo oświatowe. W opisie uzasadnienia potrzeby realizacji projektu musimy wykazać, że istnieje ważny powód, dla którego przedsięwzięcie powinno być realizowane w obszarze oświaty i wychowania. Maksymalna ilość znaków: 5000.

## **7. Informacja o wcześniejszej działalności oferenta, w szczególności w zakresie, którego dotyczy projekt.**

W tym polu należy opisać doświadczenie oferenta w realizacji podobnych działań. Informacje zawarte w tym polu pozwalają na ocenę doświadczenia oferenta. Maksymalna ilość znaków: 5000.

#### **8. Zasoby kadrowe, rzeczowe i finansowe oferenta, które będą wykorzystane do realizacji projektu.**

Należy opisać kwalifikacje osób, które będą realizowały projekt oraz sposób ich zaangażowania, uwzględniając również członków stowarzyszenia, którzy będą pracować społecznie i wolontariuszy. Należy jedynie opisać sposoby wykorzystania wkładu rzeczowego w realizację poszczególnych działań zaplanowanych w projekcie, a które mają istotny wpływ na ich realizację, np. lokal, środki transportu. Zasobem rzeczowym może być również zasób udostępniony, względnie usługa świadczona na rzecz oferenta przez inny podmiot nieodpłatnie, np. usługa transportowa, hotelowa. Zasoby finansowe, należy jedynie ogólnie opisać, bez podawania konkretnych kwot, np. środki finansowe oferenta, inne środki publiczne – dotacje, świadczenia pieniężne od odbiorców zadania

Należy bardzo szczegółowo wypełnić pole ponieważ jest to jedyne pole, w którym oferent może wykazać posiadany wkład własny – finansowy, osobowy i rzeczowy. Ocena wkładu własnego dokonywana jest w głównej mierze na podstawie informacji zawartych w tym polu. Maksymalna ilość znaków: 5000.

#### **9. Szczegółowy opis działań planowanych do realizacji w ramach projektu.**

W tej części należy w szczegółach opisać działania planowane podczas realizacji projektu. Opis powinien odnosić się również do pola "Plan i harmonogram działań". Maksymalna ilość znaków: 5000.

#### **10. Konkretne i weryfikowalne rezultaty projektu.**

W tej części należy wprowadzić tabelę zawierającą najważniejsze informacje o realizowanym zadaniu. Informacje zawarte w tej tabeli powinny dać szybką odpowiedź czego dotyczy oferta, jakie cele oferent chce osiągnąć. Informacje zawarte w tym polu powinny być spójne z pozostałą częścią oferty, w szczególności z polem "Opis zakładanych rezultatów realizacji projektu". Wprowadzanie pozycji do tej tabeli możliwe jest po kliknięciu na przycisk z plusem. Edycja lub usunięcie tego pola jest możliwe po kliknięciu na ikonkę pisaka.

Po kliknięciu przycisku "+" i należy uzupełnić wszystkie pola widoczne w nowym okienku, tj. "*Nazwa rezultatu"*, "*Planowany poziom osiągnięcia rezultatów (wartość docelowa)", "Sposób monitorowania rezultatów / źródło informacji o osiągnięciu wskaźnika".*

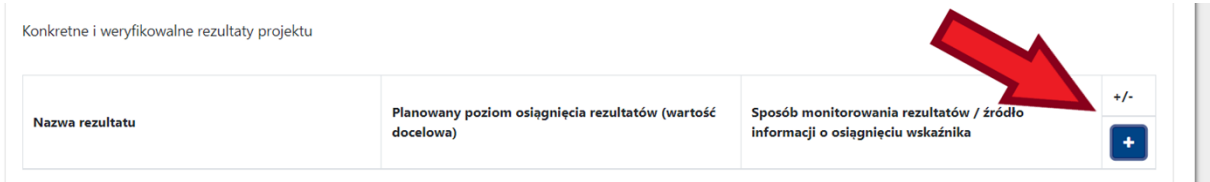

Wskaźniki:

- służą mierzeniu celów i rezultatów projektu, a więc muszą im odpowiadać,
- są niezbędnym elementem procesu monitorowania realizacji projektu,
- dostarczają informacji o uczestnikach projektu ich płci, wieku, wykształceniu,
- dotyczą ilościowych i jakościowych aspektów projektu:

- ilościowe (np. wydrukowane sztuki materiałów, przeszkolone osoby, ilość godzin warsztatów),

- jakościowe (np. wzrost wiedzy, umiejętności, zmiana postaw),

Pomiarowi rezultatów służą wskaźniki:

- mierzalne, tj. przedstawione w postaci liczby,
- przypisane do konkretnego rezultatu lub produktu.

Wskaźnik musi mieć:

- wyznaczoną wartość docelową,
- określone źródło weryfikacji.

#### **11. Plan i harmonogram działań**

Wpisywanie pozycji w tej części nie jest możliwe bez uprzedniego wypełnienia terminów rozpoczęcia i zakończenia realizacji projektu na początku części "III. OPIS ZADANIA". Podane w tej części terminy rozpoczęcia i zakończenia poszczególnych działań muszą zawierać się w terminie rozpoczęcia i zakończenia realizacji projektu.

Wprowadzanie pozycji do tej tabeli możliwe jest po kliknięciu na przycisk z plusem. Edycja lub usunięcie tego pola jest możliwe po kliknięciu na ikonkę pisaka.

UWAGA: Ostatnim działaniem dodawanym automatycznie jest "Podsumowanie projektu" – jego termin generowany jest na podstawie terminów rozpoczęcia i zakończenia realizacji projektu na początku części "III. OPIS ZADANIA". Rozpoczęcie działania ustawiane jest automatycznie na okres 7 dni poprzedzających zakończenie projektu. Zgodnie z zasadami programu wszystkie płatności muszą być dokonane do dnia zakończenia realizacji zadania.

#### **12. Zestawienie kosztów realizacji projektu**

W tej części dodawanie kolejnych pozycji następuje po naciśnięciu przycisku "+", a usuwanie po naciśnięciu przycisku "-". Pozycja "Rodzaj kosztu" to nazwa kosztu jaki ma być poniesiony. W części tej znajdują się również dwie pomocnicze kolumny, które nie są widoczne po wygenerowaniu oferty w formacie pdf. Pierwszą z nich jest kolumna wyboru "Typ kosztu". Dla każdej z pozycji w tej części należy wybrać, czy dany koszt jest kosztem realizacji działań (kosztem bezpośrednim), czy pośrednim (administracyjnym). Wymaga się, aby w tej części przynajmniej jedna pozycja kosztorysu była bezpośrednia i co najmniej jedna pozycja kosztorysu była pośrednia. Drugą kolumną pomocniczą jest "Numer i nazwa działania zgodnie z harmonogramem". W każdej pozycji w tej kolumnie pojawia się lista rozwijana z nazwami poszczególnych działań, które oferent wprowadził w części "IV. Plan I Harmonogram Działań". Każdą pozycję kosztorysu należy połączyć z pozycją z harmonogramu.

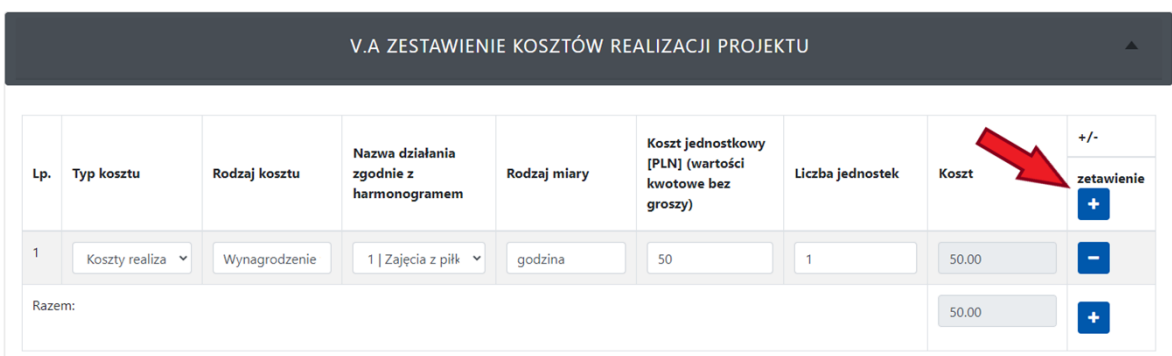

#### **UWAGA:**

- Koszty pośrednie nie mogą przekroczyć 10% całkowitego kosztu realizacji projektu.

- Wszelkie koszty muszą być rzeczywiste, realne, udokumentowane oraz niezbędne dla realizacji projektu i przewidziane w kalkulacji przewidywanych kosztów realizacji projektu (musi zostać zachowana zgodność z kosztorysem projektu) oraz wykorzystane w terminie wskazanym w umowie.

- Przy określeniu rodzaju miary należy używać takich miar, jak: sztuka, kilogram, kilometr, godzina, osobogodzina itp. Koszty powinny być identyfikowalne i weryfikowalne. W przypadku użycia miar typu: zestaw, komplet, opakowanie, itp. W elektronicznym formularzu oferty w sekcji 7 w polu "Inne działania, które mogą mieć znaczenie przy ocenie oferty".

## **13. Źródła finansowania kosztów realizacji projektu**

W tej części wypełnia się tylko wysokość wkładu własnego (pole nr 3), tj. "Wartość [PLN]", Wykazany w tej pozycji wkład własny nie może być niższy, w ujęciu procentowym, niż wskazany w regulaminie programu(w przypadku niższego niż wymagany wkładu własnego pojawia się komunikat błędu).

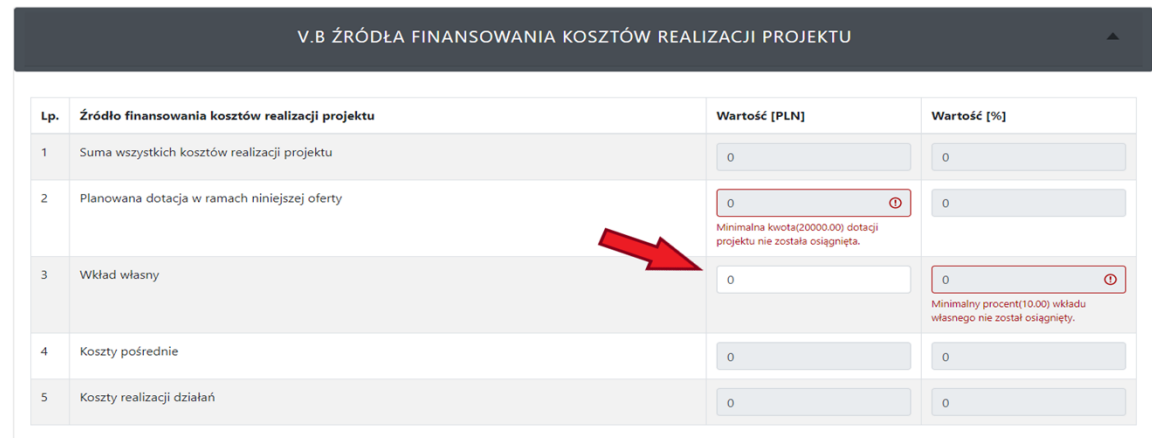

#### **14. Inne działania, które mogą mieć znaczenie przy ocenie oferty**

W tym polu możliwe jest dodatkowe wyjaśnienie spraw finansowych lub merytorycznych, mogących mieć znaczenie przy ocenie wniosku o dotację. Maksymalna ilość znaków: 5000.

Ponadto w części "VI. INNE INFORMACJE" możliwe jest dołączanie nowych plików do oferty. W tym miejscu należy wgrać poświadczoną za zgodność z oryginałem kopię umowy, statutu lub innego przewidzianego przepisami prawa dokumentu dotyczącego ustanowienia, działalności i organizacji wnioskodawcy.

#### **15. Oświadczenia**

Złożone oświadczenia mają umożliwić jednoznaczne odczytanie deklaracji Oferenta. Należy zwrócić uwagę na właściwe zaznaczenie pólzawierających treść oświadczeń. Zaznaczenie pola oznaczonego kwadratem, oznacza akceptację zdania (np. "oferent nie zalega..." - zaznaczenie tego kwadratu oznacza, że oferent nie zalega z opłaceniem należności, a niezaznaczenie oznacza, że ofert zalega z opłaceniem należności).

#### **Po wprowadzeniu wszystkich danych należy je zapisać oraz sprawdzić treść oferty.**

Po kliknięciu na przycisk "Zapisz" oferent może zobaczyć dotychczas wprowadzone dane w takiej samej kolejności i układzie, w jakiej były wprowadzane. Przy zauważeniu jakiegoś błędu, należy kliknąć na przycisk "Edytuj" i dokonać poprawek.

Jeżeli wszystkie dane są prawidłowe – można złożyć ofertę. Należy pamiętać, że po złożeniu oferty, następuje zablokowanie możliwości jej edycji. To jest wersja ostateczna, która została przesłana droga elektroniczną.

## <span id="page-13-0"></span>**V. Składanie oferty**

Złożenie oferty następuje po kliknięciu na przycisk "Wygeneruj" (na dole formularza oferty, żółty przycisk po lewej stronie). Jeżeli oferta posiada jakieś błędy, np. niewypełnione pole obowiązkowe, niezgodny z regulaminem udział wkładu własnego nie jest możliwe złożenie oferty. Popełnione błędy są widoczne poprzez pojawiające się komunikaty w kolorze czerwonym, np. "To pole nie może być puste!". W przypadku niewypełnienia pola, które jest obowiązkowe, kontury tego pola mają również kolor czerwony.

Jeżeli nie występują błędy, po naciśnięciu przycisku "Wygeneruj" oferta zostaje przesłana, czyli złożona w wersji elektronicznej. Pojawi się podgląd oferty, gdzie u góry widoczny jest status: " ZGŁOSZONA".

**UWAGA:** Należy pamiętać, że ofertę w wersji ostatecznej należy pobrać na dysk poprzez kliknięcie zielonego przycisku "oferta.pdf" na samym dole strony. Po kliknięciu oferta powinna zostać otwarta w oknie przeglądarki lub zapisana w plikach pobranych przeglądarki. **Pobrany plik pdf musi zostać podpisany przez wnioskodawcę albo osobę przez niego upoważnioną podpisem zaufanym lub kwalifikowanym podpisem elektronicznym**.

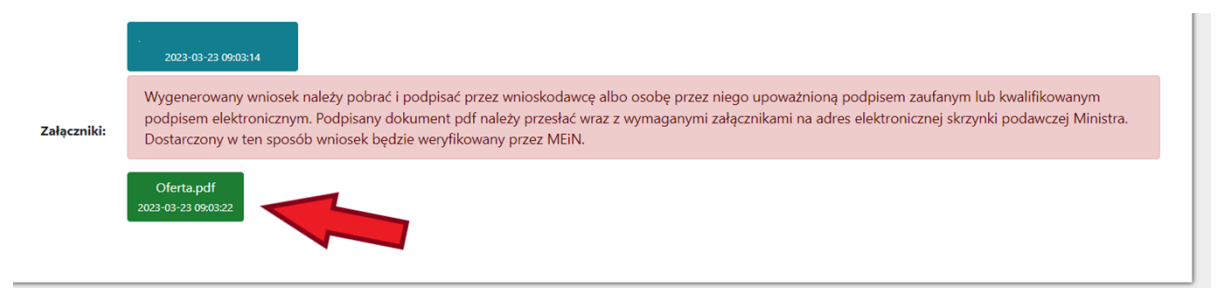

Widok ostatecznej oferty też jest możliwy z poziomu menu "Oferty" lub menu "Moduły" – po wybraniu odpowiedniego modułu.

UWAGA: Plik .pdf z ofertą można podpisać za pomocą profilu zaufanego pod linkiem: <https://www.gov.pl/web/gov/podpisz-dokument-elektronicznie-wykorzystaj-podpis-zaufany>

W ten sposób podpisany dokument pdf należy przesłać wraz z wymaganymi załącznikami (podpisany statut lub inny dokument dotyczący ustanowienia, działalności i organizacji wnioskodawcy oraz jeśli jest wymagane pełnomocnictwo do reprezentowania podmiotu) na adres elektronicznej skrzynki podawczej Ministra Edukacji i Nauki (ePUAP). Dostarczony w ten sposób wniosek będzie weryfikowany przez MEiN.

UWAGA: Jak wysłać pismo ogólne: <https://www.gov.pl/web/gov/wyslij-pismo-ogolne>

#### **ŻYCZYMY POWODZENIA!**